**Brukerveiledning**

**Careportal Kun for helsepersonell**

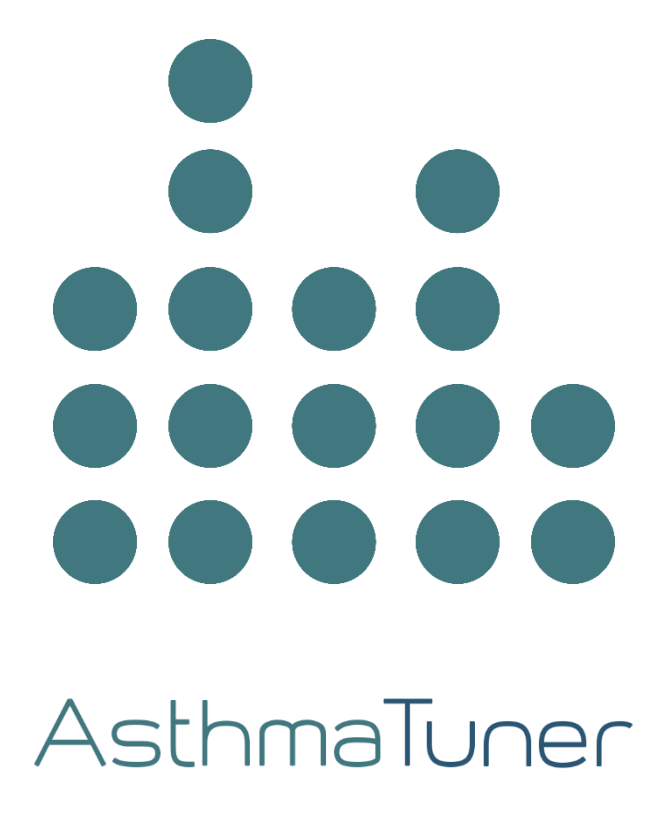

# **INNHOLDSFORTEGNELSE**

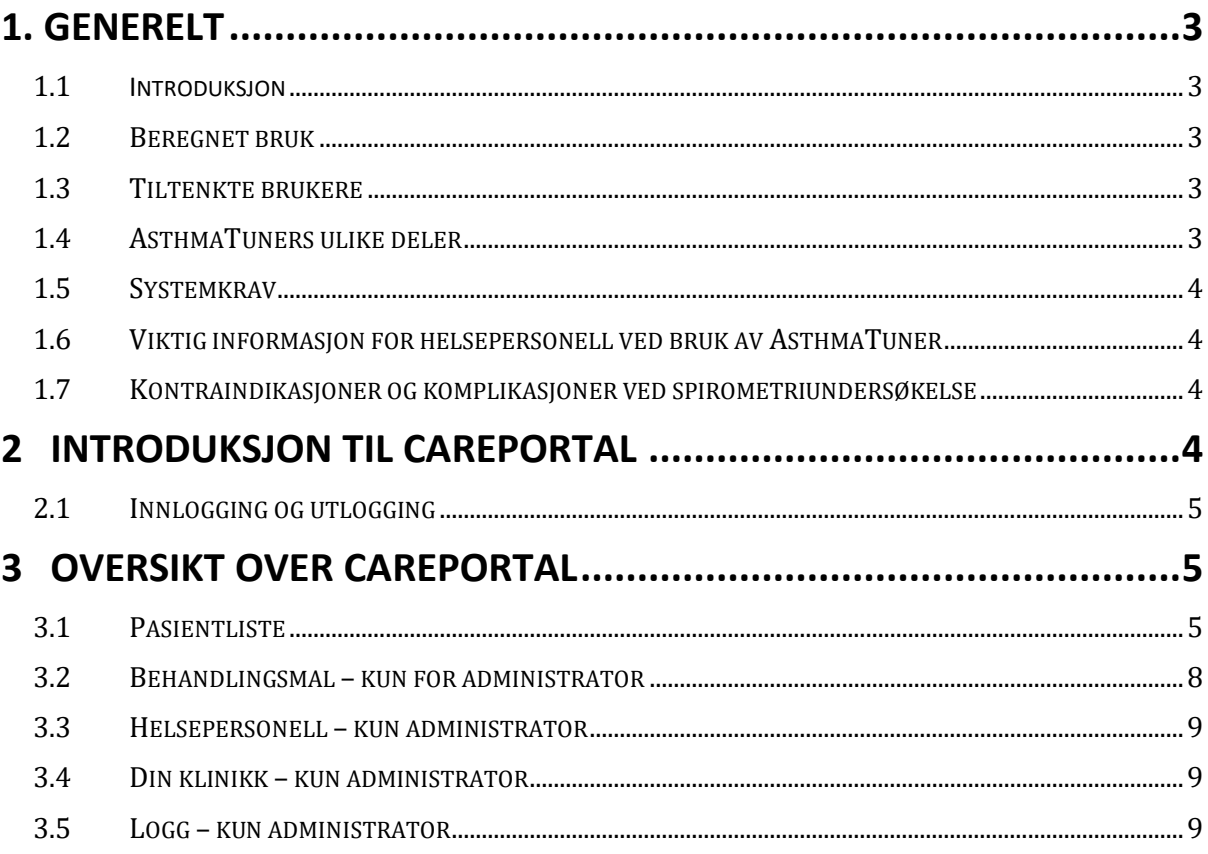

# **1. Generelt**

## 1.1 **Introduksjon**

Velkommen som bruker av AsthmaTuner! Les denne bruksanvisningen nøye for viktig informasjon og best mulig opplevelse av AsthmaTuner.

## **1.2 Beregnet bruk**

AsthmaTuner er ment for å forbedre astma kontroll. Dette gjøres ved å formidle informasjon og behandlingsanbefalinger som er generert på bakgrunn av pasientens lungefunksjon, symptomer og en behandlingsplan som er forskrevet av behandlende lege. Videre tilrettelegger AsthmaTuner for behandling av lungesykdommer ved å prosessere lungefunksjonsdata og brukerrapportert data, samt ved å formidle informasjon. Diagnose skal stilles av helsepersonell, og hjemmebruk har kun et indikerende formål.

## **1.3 Tiltenkte brukere**

Hovedsakelig indikert for astma, kronisk obstruktiv lungesykdom (KOLS), interstitielle lungesykdommer og cystisk fibrose. For bruk av opplærte brukere, helsepersonell eller forskere.

AsthmaTuner er beregnet til bruk av personer i alderen 6 år og eldre. All bruk av barn og unge under 18 år må foregå under tilsyn av deres foresatte. Dette innebærer at barn og unge må få støtte, råd og informasjon fra foresatte når det er nødvendig under bruk av AsthmaTuner.

En behandlingsplan i AsthmaTuner må utarbeides av behandlende lege. AsthmaTuner er for tiden tilgjengelig på svensk, engelsk, dansk og norsk og skal brukes av folk som er flytende i disse språkene.

## **1.4 AsthmaTuners ulike deler**

- 1. Trådløst spirometer
- 2. Smartphone app for iOS og Android
- 3. Careportal nettbasert side for helsepersonell

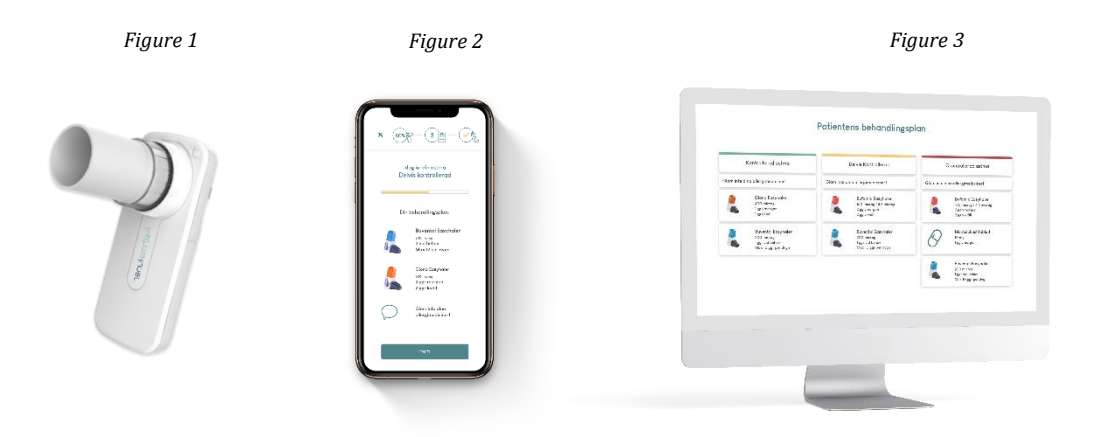

**MERK!** IOS- og Android-appene er veldig like, men kan være forskjellige. Bilder i manualen illustrerer iOS-appen. System requirements

> MediTuner AB 2021. All rights reserved. Brukerveiledning AsthmaTuner Careportal Version 3.3.0

## **1.5 Systemkrav**

or å bruke AsthmaTuner-appen, trengs en smarttelefon med følgende krav:

- Bluetooth 4.0 eller nyere
- iOS 14 eller nyere
- Android 6 eller nyere

• I Sverige og Norge trengs Mobilt BankID eller en pårørende med Mobilt BankID for å lage en konto

AsthmaTuner Careportal er en nettapplikasjon som kan nås via en nettleser på en datamaskin. De godkjente nettleserne for å nå applikasjonen er:

- Safari
- Internet Explorer IE11+
- Edge
- Firefox
- Google Chrome

Det anbefales å alltid benytte den siste versjonen av nettleseren, da funksjonaliteten kan påvirkes av eldre nettlesere. Med mindre annet er oppgitt, støttes de to siste hoved versjonene av de ovennevnte nettlesere.

### **1.6 Viktig informasjon for helsepersonell ved bruk av AsthmaTuner**

Sørg for å lære alle brukere opp i hvordan man bruker AsthmaTuner, og sørg for at pasienten vet hvordan man måler lungefunksjonen.

• **Advarsel!** Forsikre deg om at medisiner som er inkludert i pasientens behandlingsplan i AsthmaTuner, er i samsvar med legemidler som er foreskrevet i journalsystemet.

• **Advarsel!** Forsikre deg om at pasienten ikke bruker medisiner som ikke bør tas sammen med visse astmamedisiner, for eksempel betablokkere.

• **Merk!** AsthmaTuner er ikke et overvåkings- /monitoreringsystem. Du må informere pasienten om at hen er ansvarlig for å søke legehjelp dersom det er nødvendig.

## **1.7 Kontraindikasjoner og komplikasjoner ved spirometriundersøkelse**

Lungefunksjonstester skal ikke utføres hvis pasienten nylig har gjennomgått kirurgi, hjerteinfarkt eller aortaaneurisme. Denne vurderingen skal gjøres individuelt av behandlingsansvarlig lege. Komplikasjoner er ellers sjeldne ved spirometriundersøkelse. Svimmelhet samt ulike typer brystsmerter kan oppstå, men er svært sjeldent. Dersom akutt svimmelhet skulle oppstå, anbefales å avbryte testen og be pasienten hvile før det foretas en ny lungefunksjonstest.

# **2 Introduksjon til Careportal**

Hensikten med Careportal er å gi behandlende lege bedre grunnlag for evaluering og behandling av pasientenes astma, samt gjøre det lettere for pasienten å gjennomføre behandlingen og følge opp sin egen astma. Careportal kan benyttes i både fysiske og digitale konsultasjoner med behandler.

For å komme i gang må klinikken du jobber på være koblet til AsthmaTuner. Kontakt info@asthmatuner.com for å koble til AsthmaTuner. Klinikken utnevner lokale AsthmaTuneradministratorer. Disse administratorene er satt opp som administratorbrukere av selskapet MediTuner som leverer tjenesten. MediTuner setter deretter opp hvilke blant klinikkens helsepersonell som kan logge inn og bruke systemet.

## **2.1 Innlogging og utlogging**

For å logge inn, besøkes siden careportal.asthmatuner.com. Du kan identifisere deg med Bank-ID. Hvis du bruker AsthmaTuner på flere klinikker, velger du hvilken klinikk du vil logge inn på.

Logg ut ved å klikke på symbolet med en pil ut gjennom en dør.

For land uten BankID blir helsepersonell invitert til å opprette en konto av en administrator på klinikken. Etter at kontoen er opprettet, logger helsevesenet seg med personlig ID, passord og SMS-kode.

# **3 Oversikt over Careportal**

Utseendet og funksjonaliteten til Careportal-grensesnittet er forskjellig avhengig av om brukeren er registrert som en "administrator" eller ikke. Administrasjonspersonellets oppgave inkluderer å administrere tilgang for de som har tilgang til grensesnittet for hver klinikk. Careportals menyliste består av:

- 1. Behandlingsmaler
- 2. Hjelpepersonell (kun admin)
- 3. Din klinikk
- 4. Logg

Hvis du vil endre språket, klikker du på klodeikonet og det eksisterende språket nederst i det høyre hjørne.

## **Hjelpeside**

Om du behøver hjelp med noe og ønsker å komme i kontakt med kundeservice kan du alltid kontakte oss ved å trykke på spørsmålstegnet i nederste høyre hjørnet og fylle i skjemaet. Vi kontakter deg så snart vi kan.

Du kan også finne svar på ofte stilte spørsmål (FAQ) i menyen øverst under «Hjelp».

## **3.1 Pasientliste**

Etter innlogging lander du direkte i "Pasientlisten". Her får du raskt en oversikt over hvilke pasienter som er koblet til klinikken din og nøkkelinformasjon om pasienten.

## **Legg til pasient**

Klikk på "Legg til pasient", da åpnes en rute der du fyller ut pasientens personnummer. Etter å ha klikket på «legg til», sendes en forespørsel til pasienten i AsthmaTuner-appen om at de må godkjenne - før du kan se dataene.

For noen markeder brukes denne funksjonen også til å invitere pasienten til å opprette en konto. Fyll deretter ut personnummer og telefonnummer til pasienten og eventuelle pårørende. De vil da motta SMS-kode og lenke for å opprette en konto og en invitasjon til klinikken.

### **Konfigurer pasient app opplevelse**

Når du har lagt til en pasient kan du konfigurere hvilken type test (verktøy) du ønsker pasienten skal utføre i sin app. Det er 3 hoveddeler i konfigurasjonen, Careportal vil anbefale visse verktøy basert på om pasienten har en astma diagnose. Du kan alltid skreddersy disse verktøyene for å best tilpasse dem til pasientens behov:

- 1. Har pasienten en diagnose? Velg 'ja' eller 'nei'.
- 2. Velg pasientens primære verktøy
- 3. Konfigurer spirometriverktøyet

Når du er fornøyd med konfigurasjonen trykk 'Send til pasient' og din pasient vill motta dine instruksjoner, og appen vil bli konfigurert etter dine spesifikasjoner.

**MERK!** Når du sender beskjed til pasienten om å utføre en reversibilitetstest er det viktig du informerer pasienten om hvilken medisin de skal ta for denne testen, samt hvordan medisinen skal tas korrekt. AsthmaTuner appen kommer ikke til å gi spesifik informasjon om inhalatorer for reversibilitetstesten, kun at de skal ta inhalatoren som behandleren har anbefalt.

### **Fjern pasient**

Hvis en pasient ikke lenger skal bruke AsthmaTuner, kan du fjerne pasienten fra klinikken. Klikk på 'Rediger liste' og velg pasienten ved å bruke avmerkingsboksen, og trykk deretter på «slett». Da vil du ikke lenger kunne se pasientens informasjon, så det er viktig at du journalfører informasjonen før du sletter.

### **Sorter, søk og filtrer**

Det er mulig å sortere pasientlisten ved å klikke på de forskjellige overskriftene i tabellen.

Du kan søke etter en spesifikk pasient ved å legge inn pasientens navn eller personnummer i søkefeltet og klikke på søk.

Du kan også filtrere listen, slik at bare pasientene som er relevante for filteret du valgte, er synlige. Du kan f.eks. filtrere til å bare vise dine egne pasienter. Standardinnstillingen er 'Alle pasienter'.

### **Vis pasientspesifikk informasjon**

For å få mer informasjon om en pasient, klikker du hvor som helst på linjen i tabellen. For hver pasient er informasjon delt inn i fem under-faner; "Pasientinformasjon", "Behandlingsplan", "Trendgraf", "Evalueringsgraf" og ''Spirometri''.

### **3.1.1 Pasientinformasjon**

.

"Pasientinformasjon" inneholder kontaktinformasjon og spesifikk informasjon om pasienten. Til venstre for bildet kan du se de seneste (nåværende) instruksjonene som ble sendt til pasienten, samt endre og sende nye instruksjoner.

Resterende av pasientinformasjonen inkluderer en rullgardinsmeny for å tilordne en behandler til pasienten, f.eks. for å underlette oppfølgning og sortering. Informasjonsfeltene til høyre fylles ut av pasienten selv i AsthmaTuner-appen og kan ikke endres i Caregiver-grensesnittet.

### **3.1.2 Behandlingsplan og trendgraf**

Under fanen "Behandlingsplan og trendgraf" kan du følge hvordan pasientens målte lungefunksjon, rapporterte symptomer og astma kontroll har utviklet seg over tid. Dataen samles her når pasienten bruker behandlingsverktøyet i appen.

Data kan ses etter måned eller år. For å flytte fram eller tilbake i tid, klikk på venstre eller høyre pil som indikerer tidsperioden som vil bli vist i stedet. Om du ønsker å se en spesifikk tidsperiode klikk på knappen mellom pilene og velg start og slutt for den valgte tidsperioden. Ved å bevege pilen over punktene i grafen får du se detaljert data om lungefunksjonsverdien og antall symptomer rapportert.

Astma kontrollen er kalkulert ved følgende algoritme:

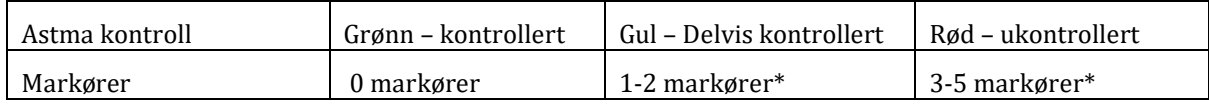

Lungefunksjon <80% av personlig beste FEV1 teller som en markør. Hvert registrerte symptom teller som en markør

#### **Behandlingsplan**

Pasientens behandlingsplan ses nederst på denne siden i fanen kalt 'Behandlingsplan'. Her kan du lage en ny behandlingsplan for pasienten eller endre den eksisterende. Behandlingsplanen er fargekodet og delt inn i tre stadier, grønn for kontrollert astma, gul for delvis kontrollert astma og rød for ukontrollert astma.

#### **Lag eller endre en behandlingsplan**

Klikk "Opprett behandlingsplan" For å opprette en ny, eller gjøre justeringer av en eksisterende behandlingsplan, klikk "Endre".

1. Velg stoffet i rullegardinmenyen til venstre

2. Spesifiser om den valgte medisinen er av typen "Fast behandling" eller "Ved behov"

a. For fast behandling, bestem dosen morgen / middag / kveld

b. Angi eventuelt antall per gang og maksimalt antall per dag 3. Legg behandlingen til riktig behandlingstrinn i behandlingsplanen ved å trykke på "+ -knappen". Ett klikk på den grønne knappen legger behandlingen til det grønne nivået, gult på delvis kontrollert og rødt på ukontrollert.

4. Gjenta trinn 1-3 til behandlingsplanen er fullført, og klikk deretter lagre. Pasienten vil motta et varsel i appen sin om at behandlingsplanen er oppdatert.

Du kan lage en hel behandlingsplan ved å bruke en behandlings-mal. For å gjøre dette, velg behandlingsplan i øvre venstre hjørne. Da blir hele behandlingsplanen utfylt

#### **Lagre som favoritt**

Du kan lagre en behandlingsplan som en "favoritt" og gi den navn ved å skrive inn et navn for den i boksen nederst og klikke på "Legg til". Gjeldende behandlingsplan blir lagret som en av dine personlige favoritter. Den kan da finnes under fanen "Behandlingsmaler", les mer der.

#### **Annet**

Under gjeldende behandlingsplan er det en tabell med en pasientspesifikk logg som viser hvilket personale som har sett på eller gjort endringer i pasientens behandlingsplan.

MediTuner AB 2021. All rights reserved.

Brukerveiledning AsthmaTuner Careportal Version 3.3.0

### **Oppsummering**

Fanen 'Oppsummering' ved siden av 'Behandlingsplan' inneholder tilleggsdata om pasientens behandlingstester for den valgte perioden. Du kan se data som distribueringen av rapporterte symptomer, lungefunksjon i FEV1 og % av personlig beste.

**Advarsel!** Forsikre deg om at du har riktig medisinering og styrke ved å gå gjennom behandlingsplanen før du forlater fanen "Behandlingsplan".

**Advarsel!** Forsikre deg om at de foreskrevne medisinene er inkludert i Felleskatalogen, og at dosen ikke overstiger Felleskatalogen-anbefalt maksimal dose for stoffet ved å gå gjennom behandlingsplanen før du forlater fanen "Behandlingsplan".

**Advarsel!** Forsikre deg om at behandlingsplanen blir lagt ut til riktig pasient ved å gå gjennom navn og personnummer før du forlater fanen "Behandlingsplan"

**Advarsel!** Informer pasienten om alltid å søke kontakt med behandlende lege hvis han / hun føler at AsthmaTuner anbefaler en dose som er for lav eller for høy basert på astmastatus.

**MERK!** Informer pasienten om å gjøre seg kjent med AsthmaTuner brukerhåndbok før behandlingen starter, og at bruk av barn og tenåringer under 18 år bør skje under tilsyn av foresatte.

**MERK!** Informer også pasienten om at informasjon om maksimal dose og dosering for legemidlet vil være angitt på pakningen når legemidlet blir hentet ut fra apoteket.

### **3.1.3 Evalueringsgrafen**

Evalueringsgrafen brukes til å evaluere variasjon i lungefunksjon over tid. Data blir samlet inn her hvis du har aktivert "Evalueringsverktøyet" i AsthmaTuner-appen når du konfigurerer pasientinstruksjonene.

Du kan velge om du vil se informasjon for PEF eller FEV1 ved å bruke rullegardinmenyen i øvre venstre hjørne. Grafen viser faktiske verdier i lungefunksjon. Under grafen beregnes den daglige variabiliteten per dag, samt gjennomsnittet over hver måleuke.

Du kan velge å laste ned alle beregninger som en .csv-fil ved å klikke på "Last ned beregninger" -knappen.

You can choose whether you want to see information for PEF or FEV1 by using the

### **3.2 Behandlingsmal – kun for administrator**

For å forenkle arbeidet med behandlingsplaner er det muligå lage standardiserte behandlingsplaner i AsthmaTuner ("Behandlingsmaler")

Her finner du ferdigkomponerte behandlingsmaler for helsepersonell. Disse er delt inn i to nivåer; Klinikkspesifikke behandlingsmaler som bare kan settes opp og endres av administratorer på klinikken, men som alle klinikkens ansatte kan få tilgang til. Under "Mine behandlingsmaler" kan du lage personlige behandlingsmaler som bare du ser.

Stjernen til høyre for hver behandlingsmal er klikkbar. Ved å klikke på stjernen kan du aktivere eller deaktivere stjernen; en aktivert stjerne betyr at den er en favoritt du vil bruke, den vil da bli inkludert i rullegardinlisten når du oppretter eller endrer behandlingsplaner for en spesifikk pasient.

### **3.3 Helsepersonell – kun administrator**

Under omsorgsfanen er alle ansatte som har tilgang til klinikken. Ved å bruke "Slett" og "Legg til" knappene, kan du administrere hvilke ansatte blant helsepersonell på klinikken som kan bruke systemet.

## **3.4 Din klinikk – kun administrator**

Under 'Din klinikk' kan du legge til informasjon som du ønsker pasienten skal se når den er koblet til klinikken. F.eks. klinikkens logo, kontaktinformasjon, besøksadresse eller hjemmeside.

### **3.5 Logg – kun administrator**

Under loggfanen er det en liste over aktivitetene som er registrert i helsepersonellets grensesnitt for den spesifikke klinikken.

Det er også mulig å søke etter en spesifikk pasient ved navn, personnummer eller en spesifikk ansatt blant helsepersonell på klinikken.